# **CONTENTS**

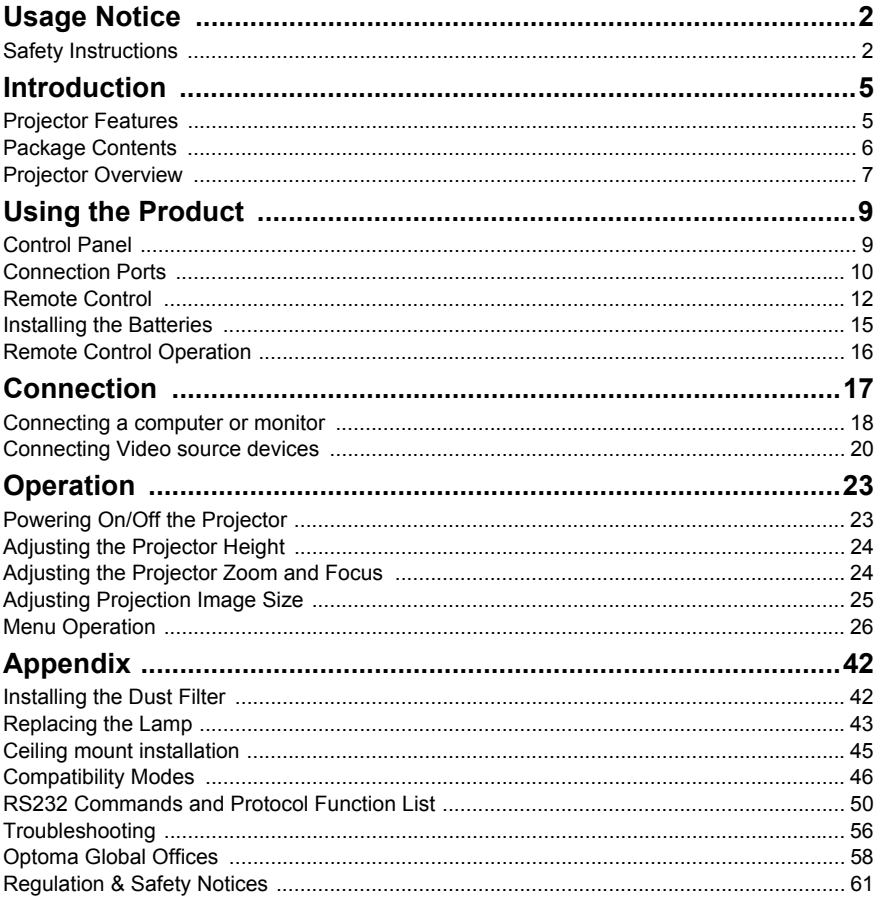

# <span id="page-1-0"></span>**Usage Notice**

## <span id="page-1-1"></span>**Safety Instructions**

Read all of these instructions before you operate your projector and save for future reference.

- 1. Read instructions All the safety and operating instructions should be read before the appliance is operated.
- 2. Notes and warnings All notes and warnings in the operating instructions should be adhered to.
- 3. Cleaning

Unplug the projector from the wall socket before cleaning. Use a damp cloth for cleaning the projector housing. Do not use liquid or aerosol cleaners.

4. Accessories

Do not place this product on an unstable cart, stand, or table. The product may fall, causing serious damage to the product.

Keep the plastic packing materials (from the projector, accessories and optional parts) out of the reach of children as these bags may result in death by suffocation. Be particularly careful around the small children.

5. Ventilation

The projector is equipped with ventilation holes (intake) and ventilation holes (exhaust). Do not block or place anything near these slots, or internal heat build-up may occur, causing picture degradation or damage to the projector.

#### 6. Power sources

Check that the operating voltage of your unit is identical with the voltage of your local power supply.

#### 7. Servicing

Do not attempt to service this projector yourself. Refer all servicing to qualified service personnel.

#### 8. Replacement parts

When replacement parts are required, be sure that the replacement parts are specified by the manufacture. Unauthorized substitutions may result in fire, electric shock or other hazards.

#### 9. Moisture Condensation

Never operate this projector immediately after moving it from a cold location to a warm one. When the projector is exposed to such a change in temperature, moisture may condense on the lens and the crucial internal parts. To prevent the unit from possible damage, do not use the projector for at least 2 hours when there is an extreme or sudden change in temperature.

## **Notes on the AC Power Cord**

AC Power Cord must meet the requirement of countries where you use this projector. Please confirm your AC plug type with the graphics below and ensure that the proper AC Power Cord is used. If the supplied AC Power Cord does not match your AC outlet, please contact your sales dealer. This projector is equipped with a grounding type AC line plug. Please ensure that your outlet fits the plug. Do not defeat the safety purpose of this grounding type plug. We highly recommend using a video source device also equipped with a grounding type AC line plug to prevent signal interference due to voltage fluctuations.

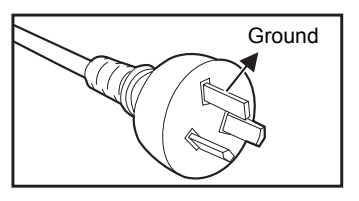

For Australia and Mainland China

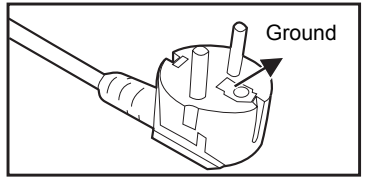

For Continental Europe

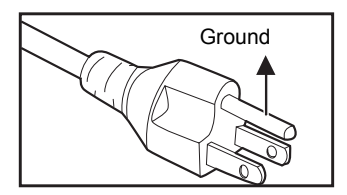

For the U.S.A. and Canada

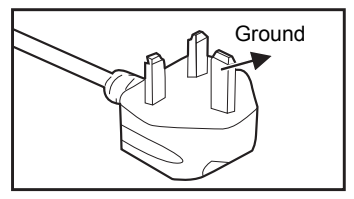

For the U.K.

# <span id="page-4-0"></span>**Introduction**

## <span id="page-4-1"></span>**Projector Features**

The projector integrates high-performance optical engine projection and a user - friendly design to deliver high reliability and ease of use.

The projector offers the following features:

- Single chip 0.55" Texas Instruments  $DLP^{\circledR}$  technology (SVGA/XGA model)
- Single chip 0.65" Texas Instruments  $DLP^{\circledR}$  technology (WXGA model)
- $\blacksquare$  SVGA (800 x 600 pixels)
- $\blacksquare$  XGA (1024 x 768 pixels)
- $WXGA (1280 \times 800 \text{ pixels})$
- $\blacksquare$  Compatibility with Macintosh<sup>®</sup> computers
- Compatibility with NTSC, PAL, SECAM and HDTV
- D-Sub 15-pin terminal for analog video connectivity
- User-friendly, multi-language on-screen display
- Advanced electronic keystone correction
- RS-232 connector for serial control
- **Quick Resume feature**
- $\blacksquare$  Eco<sup>+</sup> mode for more economic usage
- Full 3D

- The information in this manual is subject to change without notices.
- *The reproduction, transfer or copy of all or any part of this document is not permitted without express written consent.*

## <span id="page-5-0"></span>**Package Contents**

When you unpack the projector, make sure you have all these components:

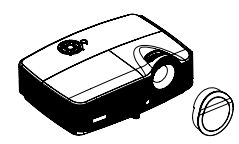

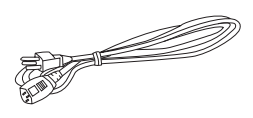

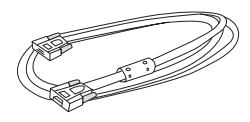

Projector (Lens Cap depending on region)

AC Power Cord VGA Cable (D-SUB to D-SUB)

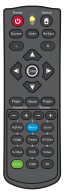

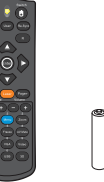

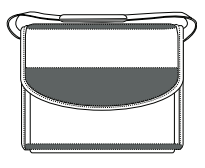

Remote Control (IR) or Remote Control with Laser Pointer (depending on region) & batteries (AAA \*2 PCS)

Carry Bag (optional for certain models)

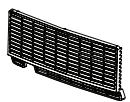

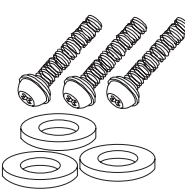

Dust filter (depending on region)

Screw & Washer (depending on region)

Documentation: 5User's Manual 5Warranty Card 5Quick Start Card 5WEEE Card (for EMEA only)

- *For European warranty information please visit www.optomaeurope.com*
- Due to the difference in applications for each country, some regions may have different *accessories.*
- *Contact your dealer immediately if any items are missing, appear damaged, or if the unit does not work*.
- Save the original shipping carton and packaging material; they will come in handy if you ever *need to ship your unit. For maximum protection, repack your unit as it was originally packed at the factory.*

## <span id="page-6-0"></span>**Projector Overview**

## **Front View**

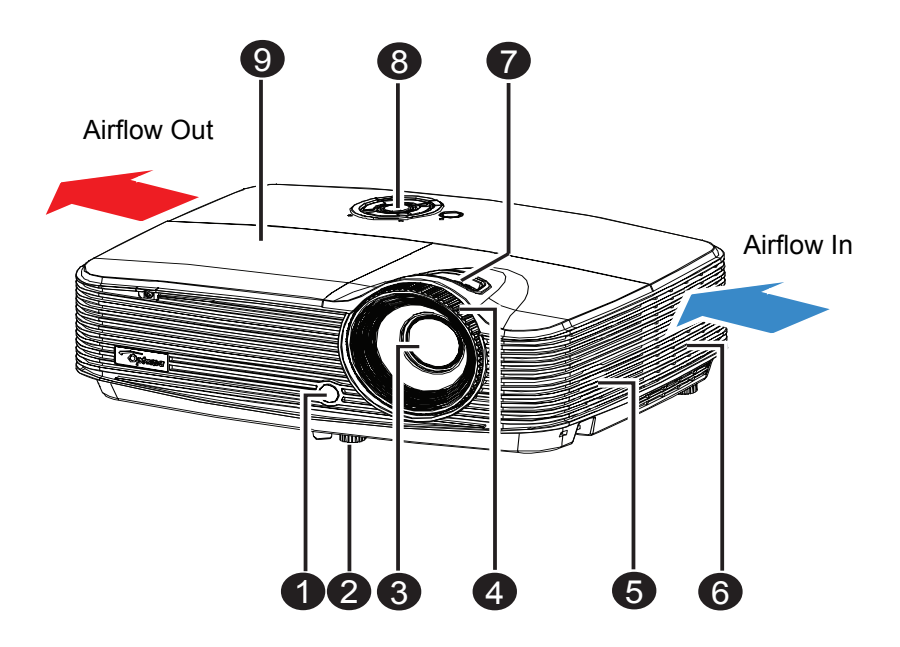

- **1** Front IR remote control sensor
- **2** Elevator foot
- <sup>O</sup> Projection lens
- **4** Focus ring
- **3** Speaker
- **6** Ventilation holes
- **a** Zoom ring
- <sup>O</sup>Control panel
- **O** Lamp cover

## **Rear View**

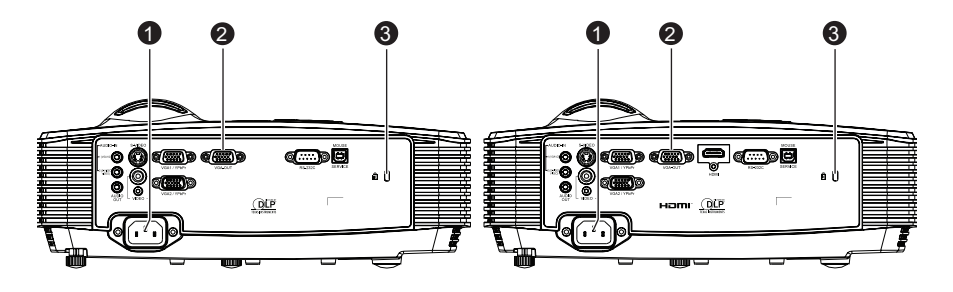

Without HDMI models **HDMI** models

- **a** AC power socket
- **3** Connection ports
- **3** Kensington lock

## **Bottom View**

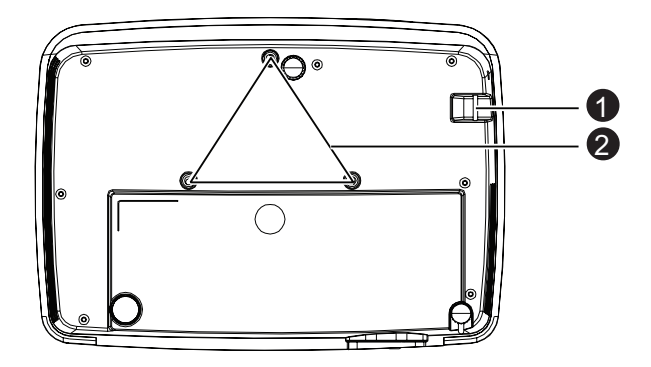

- **3** Security bar
- **2** Ceiling mount holes

- *This projector can be used with a ceiling mount for support. The ceiling mount is not included in the package.*
- *Contact your dealer for information to mount the projector on a ceiling.*

# <span id="page-8-0"></span>**Using the Product**

## <span id="page-8-1"></span>**Control Panel**

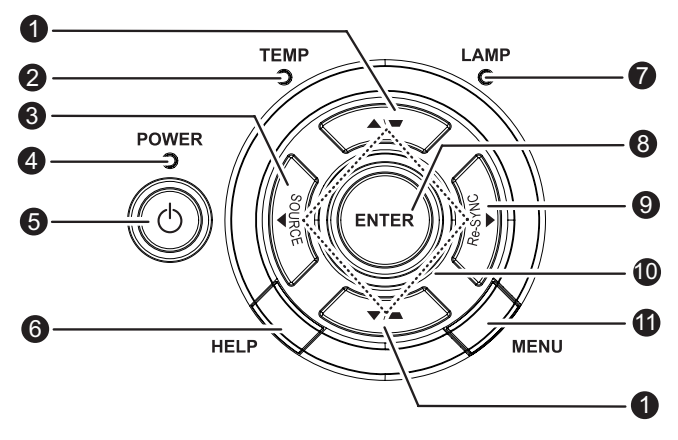

**D** Keystone (▼/▲)

Manually correct distorted images resulting from an angled projection.

- **3 TEMP** (Temp LED indicator) Refer to "LED Indicator Messages" on [page 57.](#page-56-0)
- **SOURCE** 3

Switch between input signals.

**9 POWER** (Power LED indicator) Refer to "LED Indicator Messages" on [page 57](#page-56-0).

- **Power** 5 Turn the projector on or off.
- **HELP** 6 Display Help menu.
- **<sup>2</sup>** LAMP (Lamp LED indicator) Refer to "LED Indicator Messages" on [page 57](#page-56-0).
- **ENTER** 8

Confirm your item selection.

- **Re-SYNC** 9 Automatically synchronize the projector to the input source.
- **Four directional buttons** 10

Use four directional buttons to select items or make adjustments to your selection.

#### **<sup>1</sup>** MENU

Display or exit the on-screen display menus.

## <span id="page-9-0"></span>**Connection Ports**

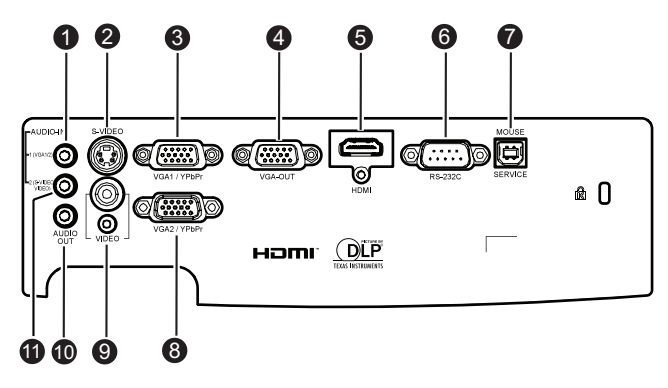

#### **AUDIO-IN 1** 1

Connect an audio output from a computer to this jack connector.

#### **S-VIDEO** 2

Connect S-Video output from video equipment to this jack.

#### **VGA1/YPbPr** 3

Connect image input signal (analog RGB or component) to this jack.

#### **VGA-OUT** 4

Connect to an external monitor.

In Eco mode (Standby), VGA-OUT is disabled.

In Active mode (Standby), VGA-OUT is enabled.

#### **HDMI** 5

Connect HDMI output from video equipment to this jack.

(This function is only available for products with HDMI input jack.)

#### **RS-232C** 6

When operating the projector via a computer, connect this to the controlling computer's RS-232C port.

#### **3** Service/Mouse

This connector supports firmware update, remote mouse and page up/ down.

#### **VGA2-IN/YPbPr** 8

Connect image input signal (analog RGB or component) to this jack.

#### **VIDEO** 9

Connect composite video output from video equipment to this jack.

#### **AUDIO-OUT** 10

Connect to an external speaker system. Audio loop through is supported from Audio 1, 2 and HDMI. In Eco mode (Standby), AUDIO-OUT is disabled. In Active mode (Standby), AUDIO-OUT is enabled.

#### **AUDIO-IN 2** 11

Connect an audio output from a video device to this jack connector.

## <span id="page-11-0"></span>**Remote Control**

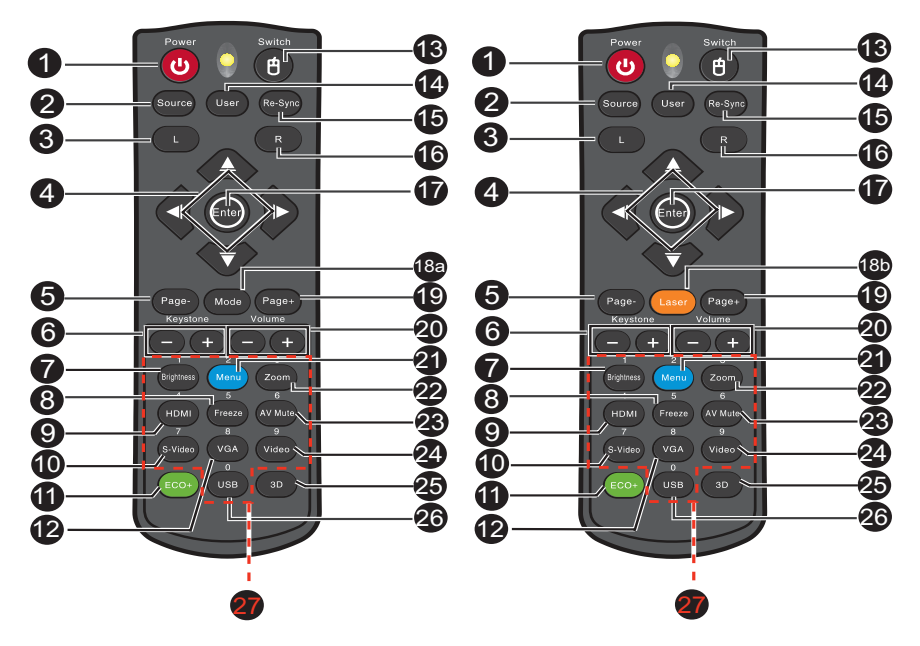

Remote control varies based on region.

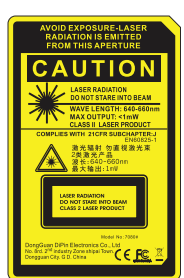

#### **D** Power

Turn the projector on or off.

#### 2 Source

Switch between input signals.

#### **Left mouse**

Perform the left button of the mouse when mouse mode is activated.

#### **Four directional buttons** 4

Use four directional buttons to select items or make adjustments to your selection.

"UP" key: When menu is off, up key for emulation of USB mouse. "Left" key: When menu is off, left key for emulation of USB mouse. "Right" key: When menu is off, right key for emulation of USB mouse. "Down" key: When menu is off, down key for emulation of USB mouse.

#### **Page-**5

Perform page down function when mouse mode is activated.

**Keystone (**+/-**)** 6

Manually correct distorted images resulting from an angled projection.

#### **Brightness**

Display the setting bar for adjustment of brightness.

#### **Freeze** 8

Freeze the projected image.

#### **HDMI** 9

Display HDMI signal.

(This function will not work if product does not have HDMI.)

#### **S-Video** 10

Display S-Video signal.

#### **Eco+** 11

Brightness mode menu on/off.

**VGA** 12

Switch input source to VGA1 or VGA2 by sequence.

#### **Switch** 13

Switch to mouse mode when the on-screen menus are close.

**User** 14

User definable key for customized function.

#### **6** Re-SYNC

Automatically synchronize the projector to the input source.

#### **Right mouse** 16

Perform the right button of the mouse when mouse mode is activated.

#### **Enter** 17

Confirmed selections.

Enter key for emulation of USB mouse via USB.

#### **Mode** 18a

Display mode menu on/off.

#### **B** Laser

Aim the remote at the viewing screen, press and hold this button to activate the laser pointer.

#### **Page+** 19

Perform page up function when mouse mode is activated**.**

**Volume (+/-)** 20

Adjust the volume level.

**40 Menu** 

Display on-screen display menus.

**Zoom** 22

Magnifies or reduces the projected picture size.

**AV mute** 23

Momentarily turns off/on the audio and video.

<sup>2</sup> Video

Display video signal.

**3D** 25

Turn on or off 3D function.

**USB** 26

Switch to mouse mode when the on-screen menus are close.

**Numbered keypad** 27Press 0 to 9 to enter a password when required.

#### **Note**

 *Remote Control (IR) or Remote Control with Laser Pointer (depending on region). See Appendix for the Remote with Laser Pointer.*

## **Using the remote mouse control**

#### **The capability of operating your computer with the remote control gives you more flexibility when delivering presentations.**

- 1. Connect the projector to your PC or notebook with a USB cable prior to using the remote control in place of your computer's mouse. See ["Connecting a computer" on page 18](#page-17-1) for details.
- 2. Set the input signal to **VGA1** or **VGA2**.
- 3. Press **USB** or **Switch** on the remote control to switch to mouse mode when the on-screen menus are close. An icon appears on the screen to indicate the activation of the mouse mode.
- 4. Perform the desired mouse controls on your remote control.
	- To move the cursor on the screen, press  $\triangle$  /  $\nabla$  /  $\triangleleft$  / $\triangleright$ .
	- To left-click, press **L**.
	- To right-click, press **R**.
	- To return to the normal mode, press **Switch** again.

#### **Note**

■ *HDMI* also supports mouse function.

## <span id="page-14-0"></span>**Installing the Batteries**

- 1. Open the battery cover in the direction shown.
- 2. Install batteries as indicated by the diagram inside the compartment.
- 3. Close the battery cover into position.

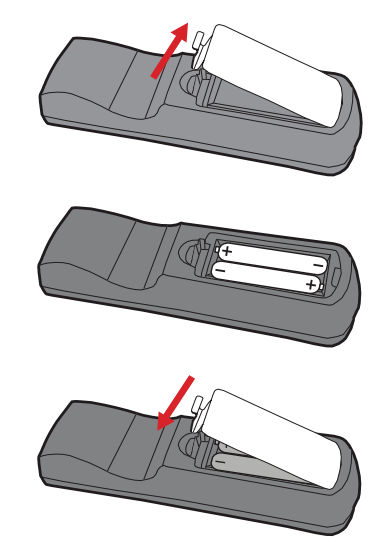

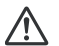

#### **Caution**

■ Risk of explosion if battery is replaced by an incorrect type. *Dispose of used batteries according to the instructions. Make sure the plus and minus terminals are correctly aligned when loading a battery.*

- *Keep the batteries out of the reach of children. There is a danger of death by accidentally swallowing the batteries.*
- Remove batteries from remote control when not using for extended periods.
- *Do not dispose of the used batteries along with household waste. Dispose of used batteries according to local regulations.*
- *Danger of explosion may happen if batteries are incorrectly replaced. Replce all the batteries with new ones.*
- *Batteries should not be in or near to fire or water, keep batteries in a dark, cool and dry place.*
- *If suspect battery leakage, wipe out the leakage and then replace new batteries. If the leakage adheres to your body or clothes, rinse well with water immediately.*

## <span id="page-15-0"></span>**Remote Control Operation**

Point the remote control at the infrared remote sensor and press a button.

**Derating the projector** from the front

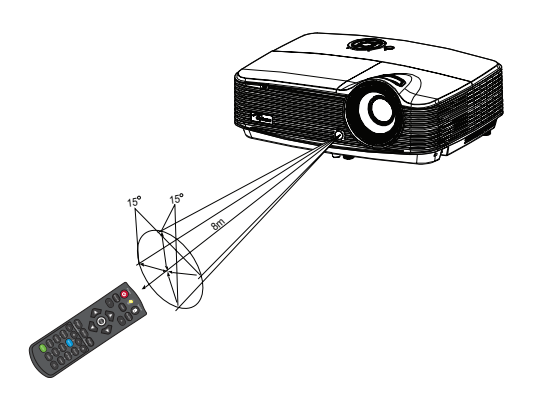

- *The remote control may not operate when there is sunlight or other strong light such as a fluorescent lamp shining on the remote sensor.*
- Operate the remote control from a position where the remote sensor is visible.
- *Do not drop the remote control or jolt it.*
- *Keep the remote control out of locations with excessively high temperature or humidity.*
- *Do not get water on the remote control or place wet objects on it.*
- *Do not disassemble the remote control.*

# <span id="page-16-0"></span>**Connection**

When connecting a signal source to the projector, be sure to:

- 1. Turn all equipment off before making any connections.<br>2. Use the correct signal cables for each source.
- Use the correct signal cables for each source.
- 3. Ensure the cables are firmly inserted.

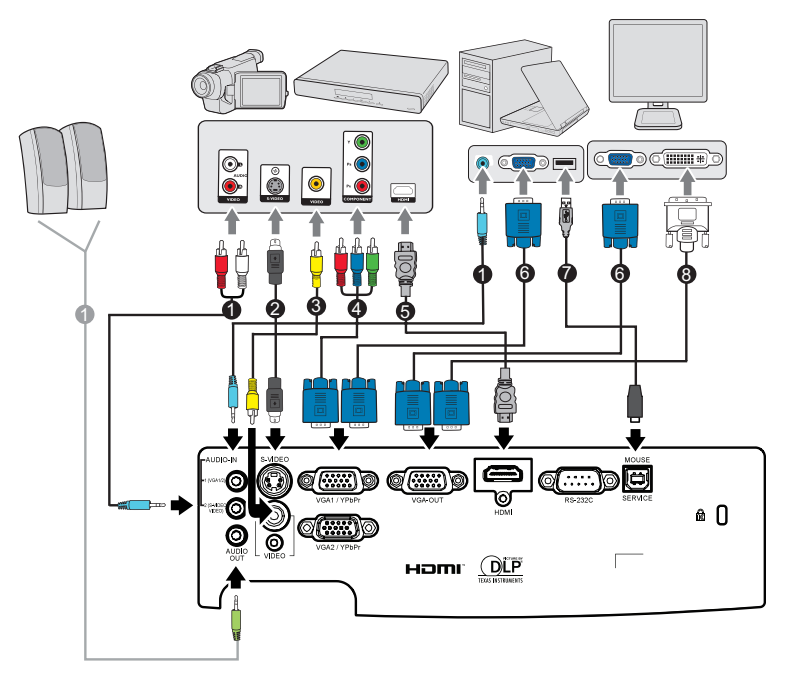

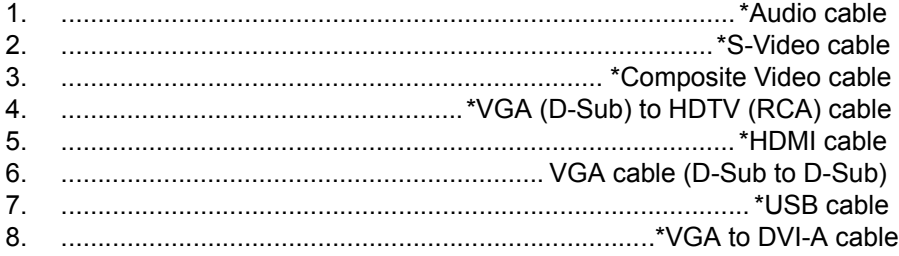

- *Due to the difference in applications for each country, some regions may have different accessories.*
- *(\*) Optional Accessory*

## <span id="page-17-0"></span>**Connecting a computer or monitor**

## <span id="page-17-1"></span>**Connecting a computer**

The projector provides two VGA input sockets that allow you to connect them to both IBM® compatible and Macintosh® computers. A Mac adapter is needed if you are connecting legacy version Macintosh computers.

#### **To connect the projector to a notebook or desktop computer:**

- 1. Take the supplied VGA cable and connect one end to the D-Sub output socket of the computer.
- 2. Connect the other end of the VGA cable to the **VGA1/YPbPr** or **VGA2/ YPbPr** signal input socket on the projector.

#### **Important**

*Many notebooks do not turn on their external video ports when connected to a projector. Usually a key combo like FN + F3 or CRT/LCD key turns the external display on/off. Locate a function key labeled CRT/LCD or a function key with a monitor symbol on the notebook. Press FN and the labeled function key simultaneously. Refer to your notebook's documentation to find your notebook's key combination.*

## **Connecting a monitor**

If you want to view your presentation close-up on a monitor as well as on the screen, you can connect the **VGA-OUT** signal output socket on the projector to an external monitor with a VGA cable following the instructions below:

#### **To connect the projector to a monitor:**

- 1. Connect the projector to a computer as described in ["Connecting a](#page-17-1)  [computer" on page 18](#page-17-1).
- 2. Take a suitable VGA cable (only one supplied) and connect one end of the cable to the D-Sub input socket of the video monitor. Or if your monitor is equipped with a DVI input socket, take a VGA to DVI-A cable and connect the DVI end of the cable to the DVI input socket of the video monitor.
- 3. Connect the other end of the cable to the **VGA-OUT** socket on the projector.

#### **VGA-out loop through:**

During working mode:

- 1. If VGA1 is projecting out, VGA-OUT source will be VGA1.
- 2. If VGA2 is projecting out, VGA-OUT source will be VGA2.
- 3. If VGA1 and VGA2 are all have sources, default VGA-OUT is VGA1.
- 4. If none of VGA1 and VGA2 is projecting out, VGA-OUT is disabled. During Standby
- 1. VGA-OUT will keep the latest display VGA source signal. Default VGA-OUT is VGA1.
- 2. If the projector is in Power Mode (Standby) < 0.5W, VGA-OUT is disabled.

## <span id="page-19-0"></span>**Connecting Video source devices**

You can connect your projector to various Video source devices that provide any one of the following output sockets:

- **HDMI**
- Component Video
- S-Video
- Video (composite)

You need only connect the projector to a Video source device using just one of the above connecting methods, however each provides a different level of video quality. The method you choose will most likely depend upon the availability of matching terminals on both the projector and the Video source device as described below:

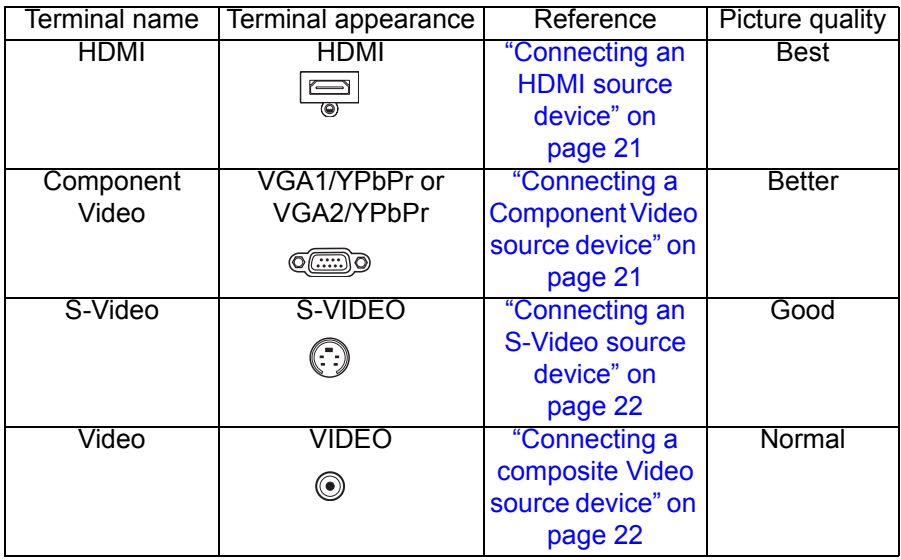

#### **Note**

■ *Not all models have HDMI Input, please check your projector before connecting* 

## **Connecting an HDMI source device**

Examine your Video source device to determine if it has a set of unused HDMI output jacks available:

- If so, you can continue with this procedure.
- If not, you will need to reassess which method you can use to connect to the device.

#### **To connect the projector to an HDMI source device:**

- 1. Take an HDMI cable and connect one end to the HDMI output jack of the HDMI source device.
- 2. Connect the other end of the HDMI cable to the **HDMI** jack on the projector.

## <span id="page-20-0"></span>**Connecting a Component Video source device**

Examine your Video source device to determine if it has a set of unused Component Video output sockets available:

- If so, you can continue with this procedure.
- If not, you will need to reassess which method you can use to connect to the device.

#### **To connect the projector to a Component Video source device:**

- 1. Take a VGA (D-Sub) to HDTV (RCA) cable and connect the end with 3 RCA type connectors to the Component Video output sockets of the Video source device. Match the color of the plugs to the color of the sockets; green to green, blue to blue, and red to red.
- 2. Connect the other end of the cable (with a D-Sub type connector) to the **VGA1/YPbPr** or **VGA2/YPbPr** socket on the projector.

#### **Important**

*If the selected video image is not displayed after the projector is turned on and the correct video source has been selected, check that the Video source device is turned on and operating correctly. Also check that the signal cables have been connected correctly.*

## <span id="page-21-0"></span>**Connecting an S-Video source device**

Examine your Video source device to determine if it has an unused S-Video output socket available:

- If so, you can continue with this procedure.
- If not, you will need to reassess which method you can use to connect to the device.

#### **To connect the projector to an S-Video source device:**

- 1. Take an S-Video cable and connect one end to the S-Video output socket of the Video source device.
- 2. Connect the other end of the S-Video cable to the **S-VIDEO** socket on the projector.

#### **Important**

- *If the selected video image is not displayed after the projector is turned on and the correct video source has been selected, check that the Video source device is turned on and operating correctly. Also check that the signal cables have been connected correctly.*
- *If you have already made a Component Video connection between the projector and this S-Video source device using Component Video connections, you need not connect to this device using an S-Video connection as this makes an unnecessary second connection of poorer picture quality. See ["Connecting Video source devices" on page 20](#page-19-0) for details.*

### <span id="page-21-1"></span>**Connecting a composite Video source device**

Examine your Video source device to determine if it has a set of unused composite Video output sockets available:

- If so, you can continue with this procedure.
- If not, you will need to reassess which method you can use to connect to the device.

#### **To connect the projector to a composite Video source device:**

- 1. Take a Video cable and connect one end to the composite Video output socket of the Video source device.
- 2. Connect the other end of the Video cable to the **VIDEO** socket on the projector.

#### **Important**

- *If the selected video image is not displayed after the projector is turned on and the correct video source has been selected, check that the Video source device is turned on and operating correctly. Also check that the signal cables have been connected correctly.*
- *You need only connect to this device using a composite Video connection if Component Video and S-Video inputs are unavailable for use. See ["Connecting Video source](#page-19-0) [devices" on page 20](#page-19-0) for details.*

# <span id="page-22-0"></span>**Operation**

## <span id="page-22-1"></span>**Powering On/Off the Projector**

## **Powering On the Projector:**

- 1. Connect the AC power cord and relevant peripheral signal cable(s) to the projector.
- 2. Press  $\phi$  to turn on the projector. The projector takes a minute or so to warm up.
- 3. Turn on your source (computer, notebook, DVD, etc.). The projector automatically detects your source.
	- $\blacksquare$  If you are connecting multiple sources to the projector simultaneously, press **SOURCE** on the projector or **Source** on the remote control to select your desired signal or press your desired signal key on the remote control.

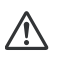

#### **Warning**

*Never look into the lens when the lamp is on. This can damage your eyes.*

*This focal point concentrates high temperature. Do not place any object near it to avoid possible fire hazard.*

## **Powering Off the Projector:**

- 1. Press  $\psi$  to turn off the projector lamp. You will see a message "Power off? Press Power again" appear on the screen.
- 2. Press  $\upphi$  again to confirm.
	- The cooling fans continue to operate for cooling cycle.
	- When the Power LED becomes steady red, the projector has entered stand-by mode.
	- $\blacksquare$  If you want to turn the projector back on, you must wait until the projector has completed the cooling cycle and has entered stand-by mode. Once in stand-by mode, simply press  $(1)$  to restart the projector.
- 3. Disconnect the AC power cord from the electrical outlet and the projector.
- 4. Do not turn on the projector right after power off.

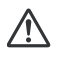

#### **Warning**

*When Quick Resume is on, if turning off the projector accidentally and Quick Resume selected within a period of 100 seconds, the projector will instantly power on again.*

■When Quick Resume is off, if turning off the projector, users need to wait until the *cooling process is finished and then restart the projector. It will take a few minutes because the fan will keep running until the internal temperature is reduced to certain level.* 

## <span id="page-23-0"></span>**Adjusting the Projector Height**

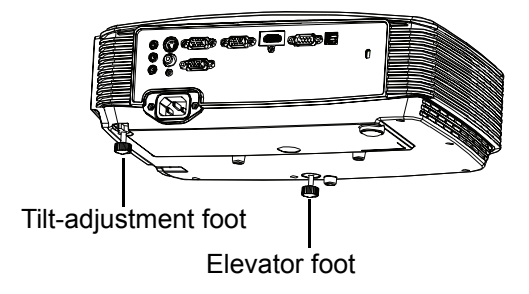

The projector is equipped with an elevator foot to adjust the image height.

- 1. To raise or lower the image, turn the elevator foot.
- 2. To level the image on the screen, turn the tilt-adjustment foot to fine-tune the height.

#### **Note**

 *To avoid damaging the projector, make sure that the elevator foot and tilt-adjustment foot are fully retracted before placing the projector in its carrying case.*

## <span id="page-23-1"></span>**Adjusting the Projector Zoom and Focus**

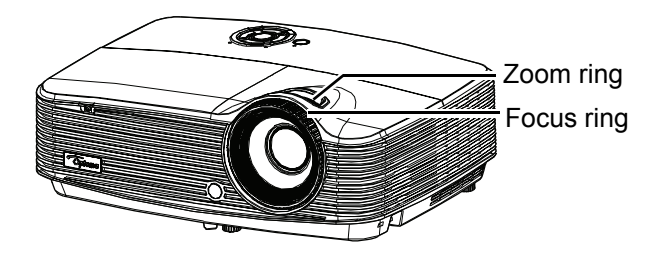

- 1. Focus the image by rotating the focus ring. A still image is recommended for focusing.
- 2. Adjust the image size by rotating the zoom ring.

## <span id="page-24-0"></span>**Adjusting Projection Image Size**

Refer to the graphic and table below to determine the screen size and projection distance.

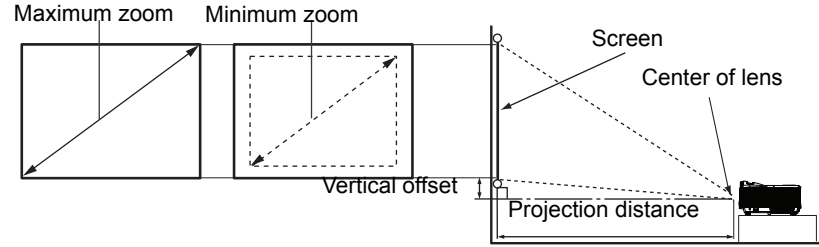

#### **SVGA/XGA model**

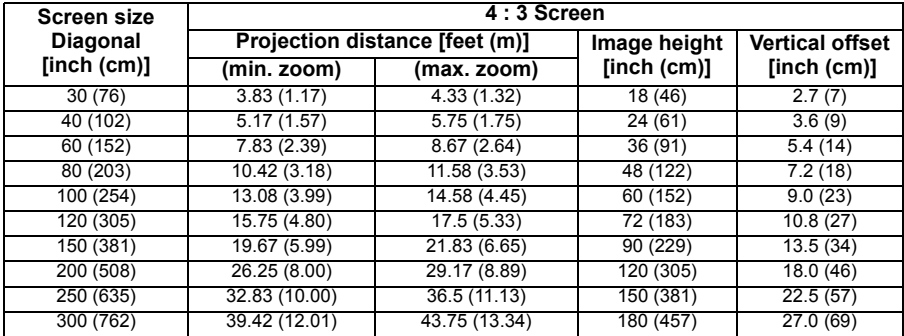

#### **WXGA model**

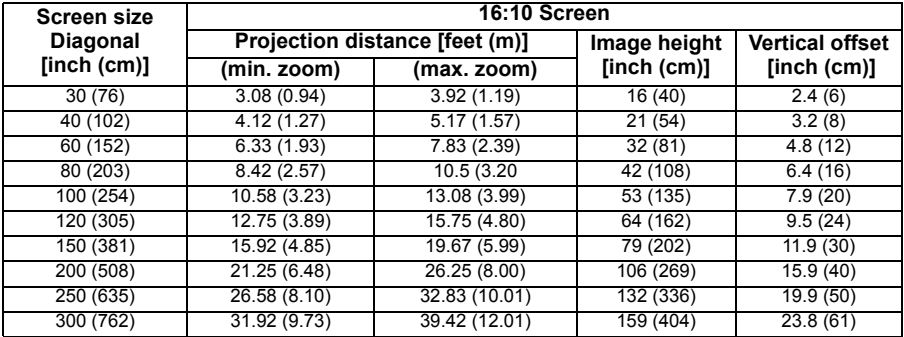

#### **Note**

 *Position the projector in a horizontal position; other positions can cause heat build-up and damage to the projector.*

■ *Keep a space of 30 cm or more between the sides of the projector.* 

- *Do not use the projector in a smoky environment. Smoke residue may build-up on critical parts and damage the projector or its performance.*
- Consult with your dealer for special installation such as suspending from a ceiling.

## <span id="page-25-0"></span>**Menu Operation**

The projector has multilingual on-screen display menus that allow you to make image adjustments and change a variety of settings.

## **How to operate**

- 1. To open the OSD menu, press "Menu" on the Remote Control or Projector Keypad.
- 2. When OSD is displayed, use  $\blacktriangleleft$  / $\blacktriangleright$  key to select to select any item in the main menu. While making a selection on a particular page, press  $\blacktriangledown$  or "Enter key to enter sub menu.
- 3. Use  $\triangle$ / $\triangledown$  key to select the desired item and press  $\triangleleft$ / $\triangleright$ /"Enter" key to enter the Single-Item-Menu.
- 4. Use the  $\blacktriangleleft$  / $\blacktriangleright$  key to adjust the value. Use "Enter" to confirm the selection.
- 5. Select the next item to be adjusted in the sub menu and adjust as described above.
- 6. Press "Menu" to go back to Sub-Menu.
- 7. To exit, press "Menu" again. The OSD menu will close and the projector will automatically save the new settings.

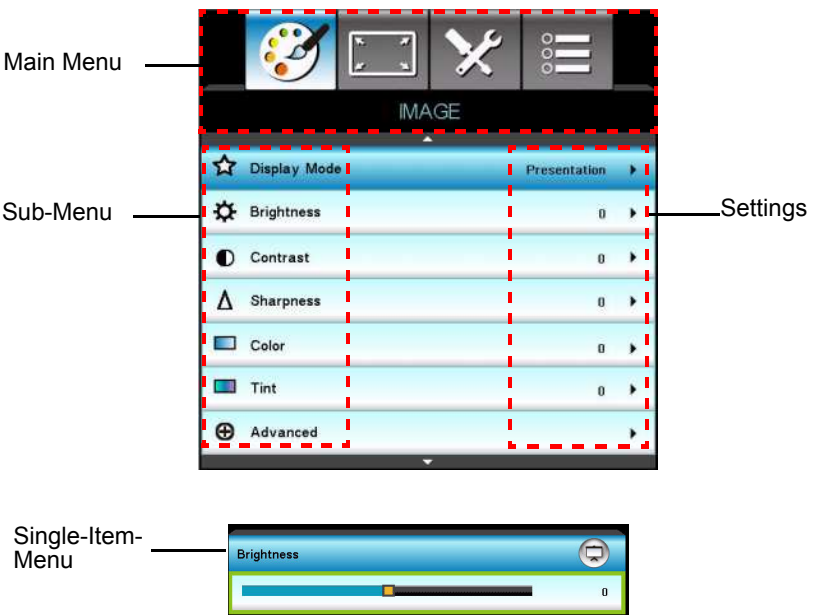

### **Menu tree**

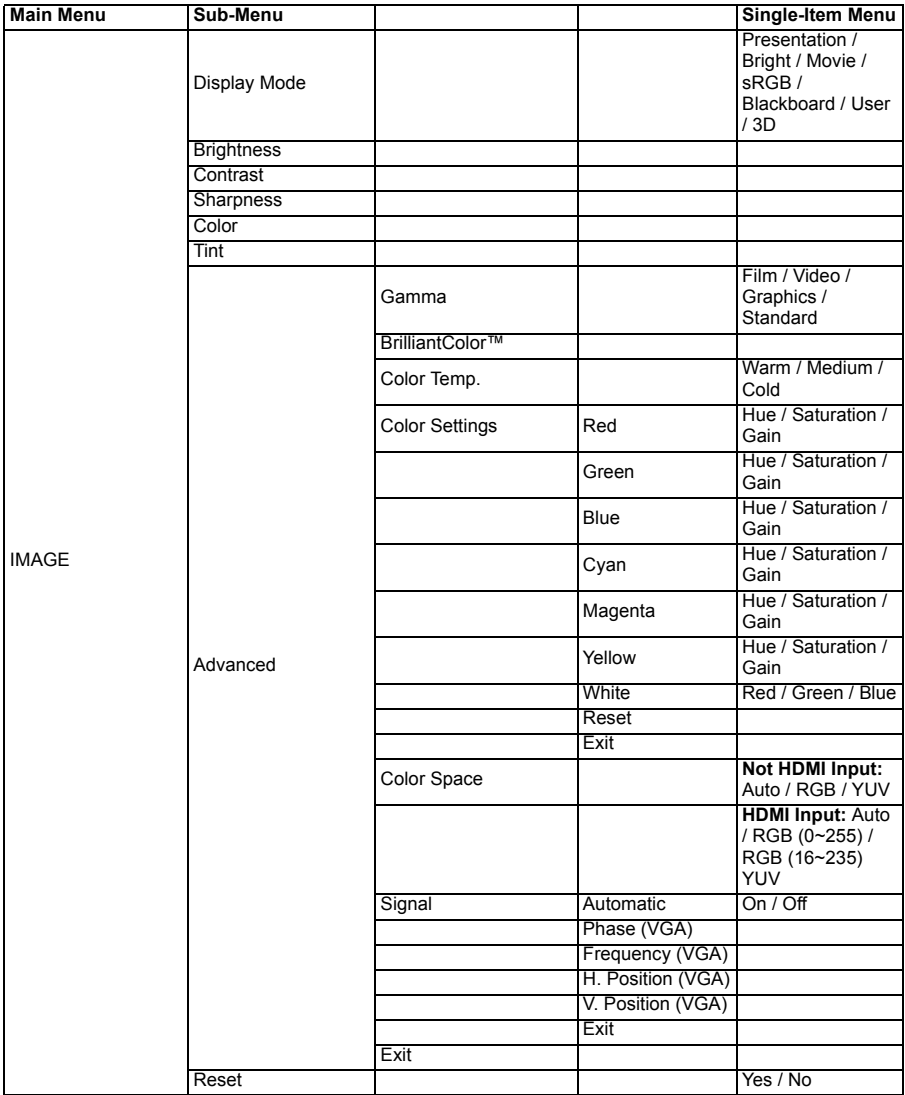

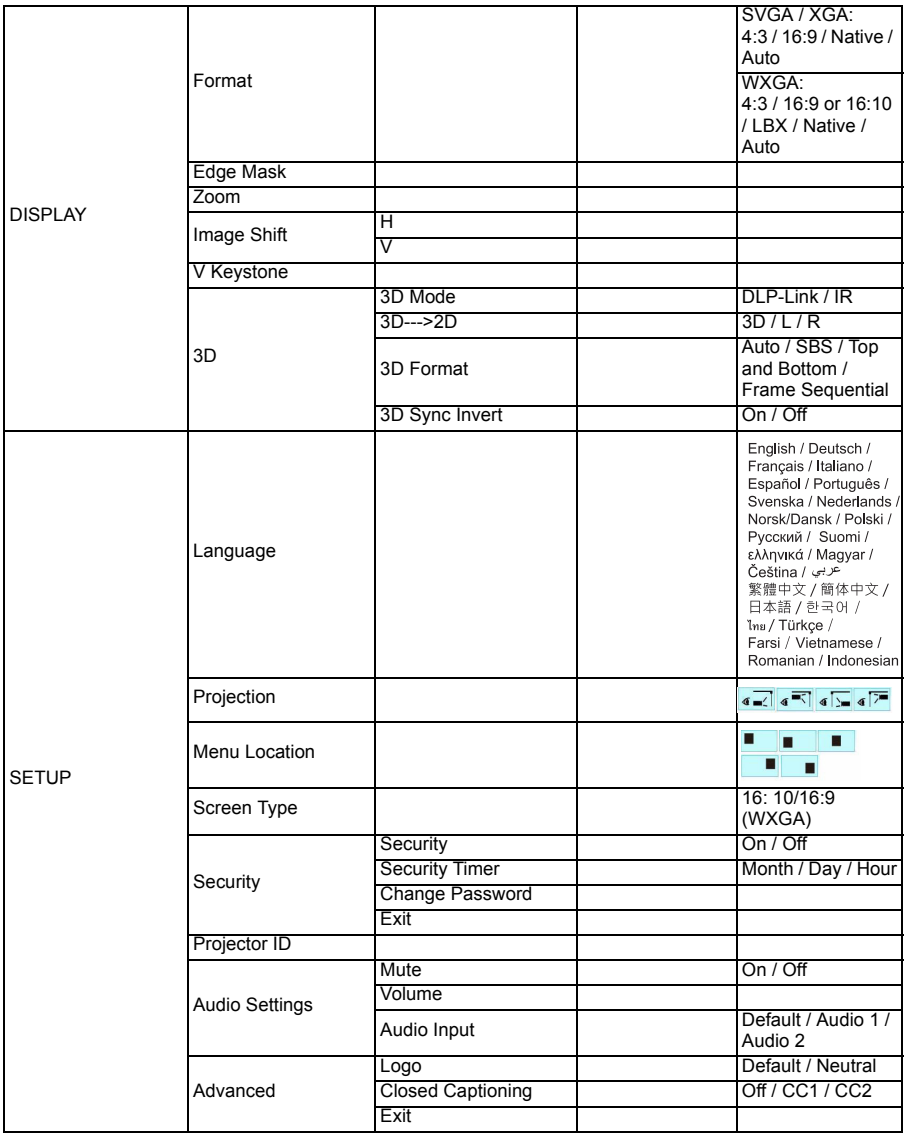

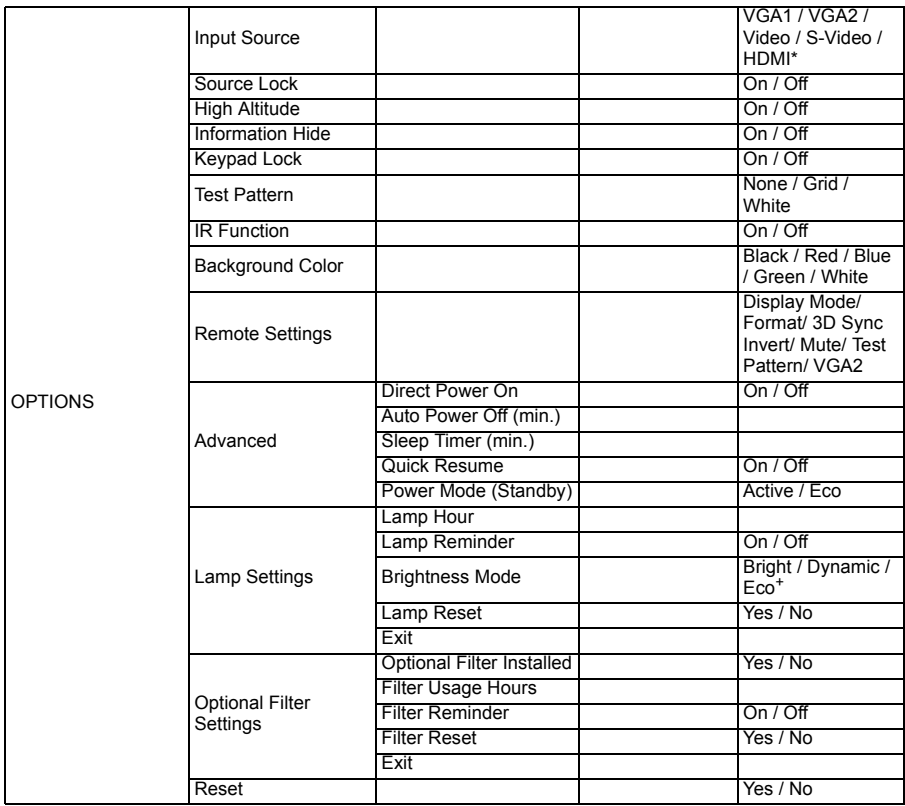

\* This function is only available for products with HDMI input jack.

## **IMAGE**

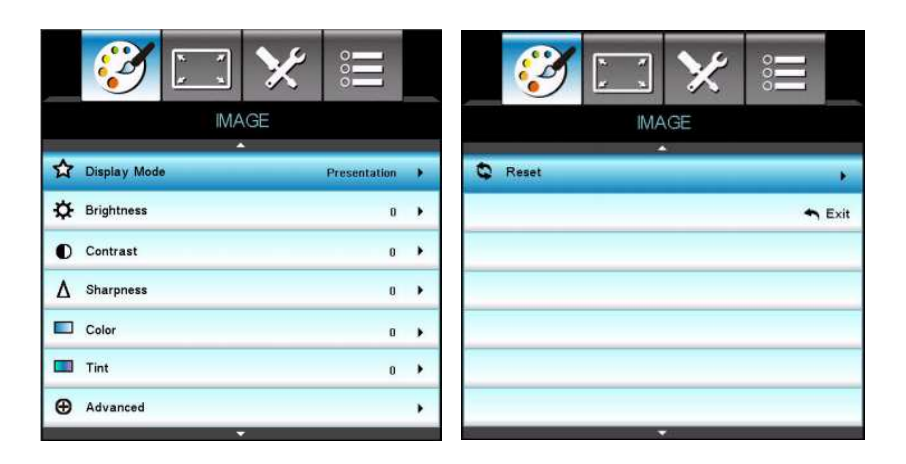

### **Display Mode**

There are many factory presets optimized for various types of images.

- **Presentation: Good color and brightness from PC input.**
- Bright: Maximum brightness from PC input.
- **Moive: For home theater.**
- sRGB: Standardised accurate color.
- Blackboard: This mode should be selected to achieve optimum color settings when projecting onto a blackboard (green).
- User: User's settings.
- 3D: Recommended setting for 3D mode. Any further adjustments by the user in 3D will be saved in this mode for further use.

### **Brightness**

Brighten or darken the image.

### **Contrast**

Set the difference between light and dark areas.

#### **Sharpness**

Sharpen or soften the image.

#### **Color**

Adjust a video image from black and white to fully saturated color.

## **Tint**

Shift colors toward red or green.

#### **Note**

*"Color" and "Tint" functions are only supported under Video mode.*

### **Advanced**

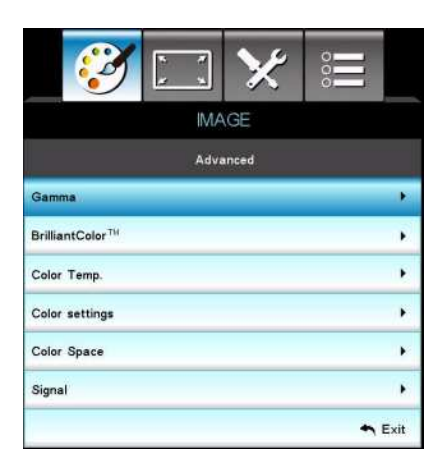

#### **Gamma**

This allows you to choose a degamma table that has been fine-tuned to bring out the best image quality for the input.

- Film: for home theater.
- Video: for video or TV source.
- Graphics: for image source.
- Standard: for PC or computer source.

#### **BrilliantColor™**

This adjustable item utilizes a new color-processing algorithm and system level enhancements to enable higher brightness while providing true, more vibrant colors in picture. The range is from "1" to "10". If you prefer a stronger enhanced image, adjust toward the maximum setting. For a smoother, more natural image, adjust toward the minimum setting.

#### **Color Temp.**

If set to cold temperature, the image looks more blue. (cold image) If set to medium temperature, the image maintains normal colorings for white.

If set to warm temperature, the image looks more red. (warm image)

#### **Color Settings**

Press  $\triangleleft / \triangleright$  /"Enter" key to enter the next menu as below and then use  $\triangleleft / \triangleright$  / /key to select color. Press "Enter" to finalize the selection.

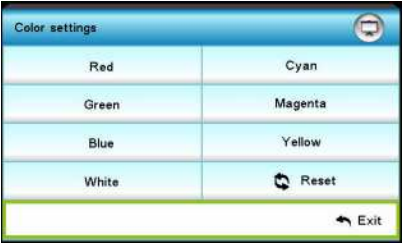

- Red/Green/Blue/Cyan/Magenta/Yellow/White: Use  $\triangle$ / $\blacktriangledown$  to toggle Hue/ Saturation/Gain and then use  $\blacktriangleleft / \blacktriangleright$  to adjust the value.
- Reset: Choose "Yes" to return the factory default settings for color adiustments.

#### **Color Space**

Select an appropriate color matrix type from AUTO, RGB or YUV.

#### **Signal**

- Automatic: Automatically selects the singal. If you use this function, the Phase, frequency items are grayed out, and if Signal is not automatic, the phase, frequency items will appear for user to manually tune and saved in settings after that for next time projector turns off and on again.
- **Phase: Synchronize the signal timing of the display with the graphic** card. If the image appears to be unstable or flickers, use this function to correct it.
- **Figure 1** Frequency: Change the display data frequency to match the frequency of your computer's graphic card. Use this function only if the image appears to flicker vertically.
- H. Position: Adjust the image left or right within the projection area.
- V. Position: Adjust the image up or down within the projection area.

#### **Reset**

Return the display parameters on IMAGE menu to the factory default settings.

## **DISPLAY**

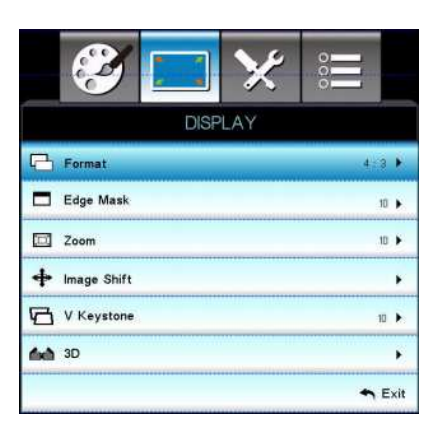

#### **Format**

Use this function to choose your desired aspect ratio.

#### **For SVGA/XGA models:**

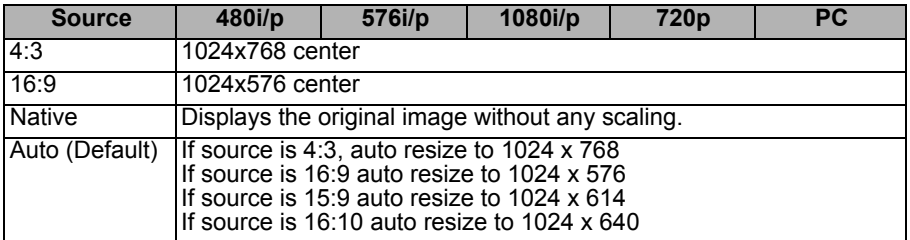

#### **For WXGA models:**

16:9 or 16:10 depend on "Screen Type" setting.

#### 16:10 Screen

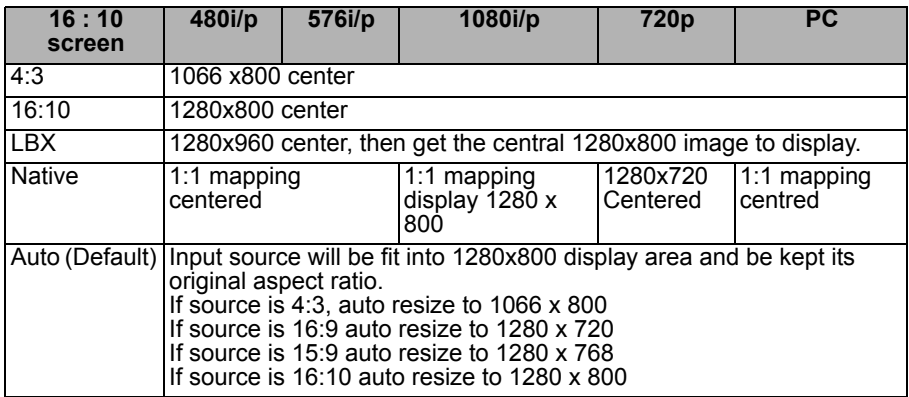

#### 16:9 Screen

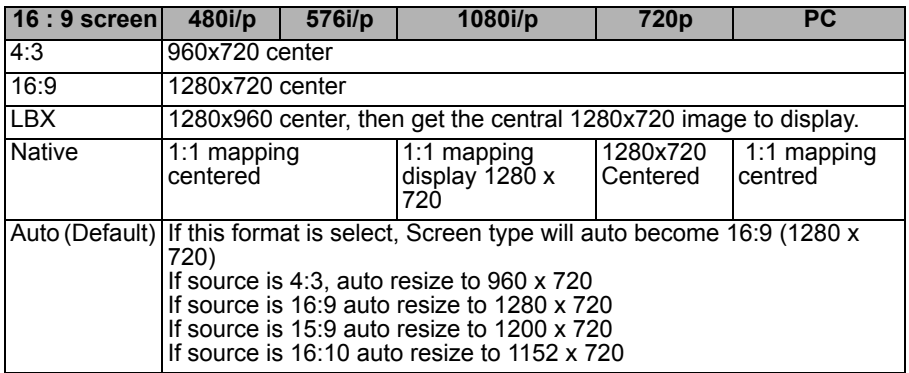

### **Edge Mask**

Edge Mask function removes the noise in a video image. Overscan the image to remove video encoding noise on the edge of video source.

#### **Note**

- *Each I/O has different setting of "Edge Mask".*
- *"Edge Mask" and "Zoom" can't work at same time.*

#### **Zoom**

Zoom in and out the images.

### **Image Shift**

Shift the projected image position horizontally and vertically.

#### **V Keystone**

Adjust image distortion vertically. If the image looks trapezoidal, this option can help make the image rectangular.

#### **Note**

*Keystone adjustment might affect the complete presentation of the OSD menu.*

#### **3D**

#### **3D Mode**

- **DLP Link: Select "DLP Link" to use optimized settings for DLP Link 3D** glasses.
- IR: Select "IR" to use optimized settings for IR-based 3D glasses.

#### **3D--->2D**

- 3D: Select 3D format.
- L: Select left eye data.

R: Select right eye data.

#### **3D Format**

- SBS: Use this mode for "Side-by-side" format 3D content.
- Top and Bottom: Use this mode for "Top and Bottom" format 3D content.
- Frame Sequential: Use this mode for "Frame Sequential" format 3D content.

#### **3D Sync. Invert**

- **Press the "On" to invert left and right frame contents.**
- **Press the "Off" for default frame contents.**

## **SETUP**

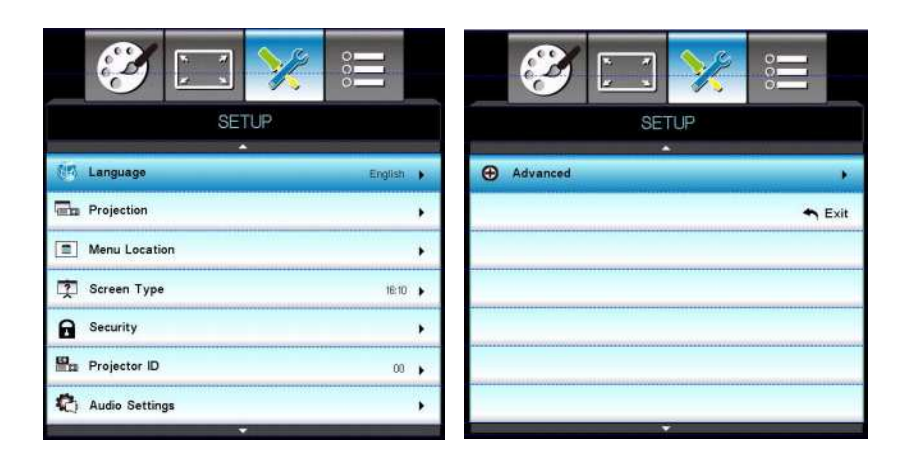

#### **Language**

Select the language used by the on-screen menu. Press  $\triangleleft$  / $\triangleright$  /"Enter" key to enter the sub menu and then use the  $\triangle$ / $\blacktriangledown$ / $\blacktriangle$ / $\blacktriangleright$  key to select your preferred language. Press "Enter" to finalize the selection.

#### **Projection**

Adjust the picture to match the orientation of the projector: upright or upsidedown, in front of or behind the screen. Invert or reverse the image accordingly.

#### **Menu Location**

Choose the menu location on the display screen.

### **Screen Type (for WXGA model only)**

Choose the screen type from16:10 or 16:9.

#### **Security**

#### **Security**

- On: Choose "On" to use security verification when the turning on the projector.
- Off: Choose "Off" to be able to switch on the projector without password verification.

#### **Security Timer**

Use this function to set the how long (Month/Day/Hour) the projector can be used. Once this time has elapsed you will be requested to enter your password again.

#### **Change Password**

- **First time:**
- 1. Press "Enter" to set the password.
- 2. The password has to be 4 digits.
- 3. Use number button on the remote to enter your new password and then press "Enter" key to confirm your password.
- Change Password:
- 1. Press "Enter" to input old password.
- 2. Use number button to enter current password and then press "Enter" to confirm.

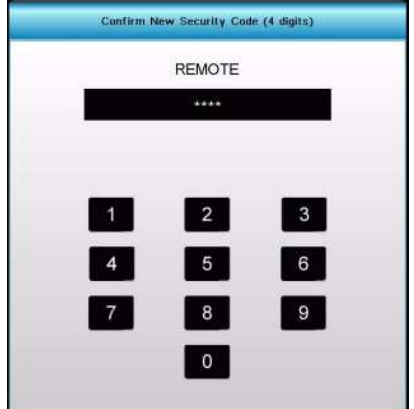

- 3. Enter new password (4 digits in length) using the number buttons on the remote, then press "Enter" to confirm.
- 4. Enter new password again and press "Enter" to confirm.
	- If the incorrect password is entered 3 times, the projector will automatically shut down.
	- If you have forgotten your password, please contact your local office for support.

#### **Note**

*Password default value is "1234" (first time).*

### **Projector ID**

ID definition can be set up by menu (range 0~99), and allow user control an individual projector by RS232.

### **Audio Settings**

**Mute** Cut off the sound temporarily.

#### **Volume**

Adjust the volume level.

#### **Audio Input**

Select audio input sources.

### **Advanced**

#### **Logo**

Use this function to set the desired startup screen. If changes are made they will take effect the next time the projector is powered on.

- Default: The default startup screen.
- Neutral: Neutral startup screen.

#### **Closed Captioning**

Use this function to set the desired startup screen. If changes are made they will take effect the next time the projector is powered on.

- Off: select "Off" to turn off the closed captioning feature.
- CC1:CC1 language: American English.
- CC2:CC2 language (depending on the TV channel of the user):Spanish, French, Portuguese, German, Danish.

## **OPTIONS**

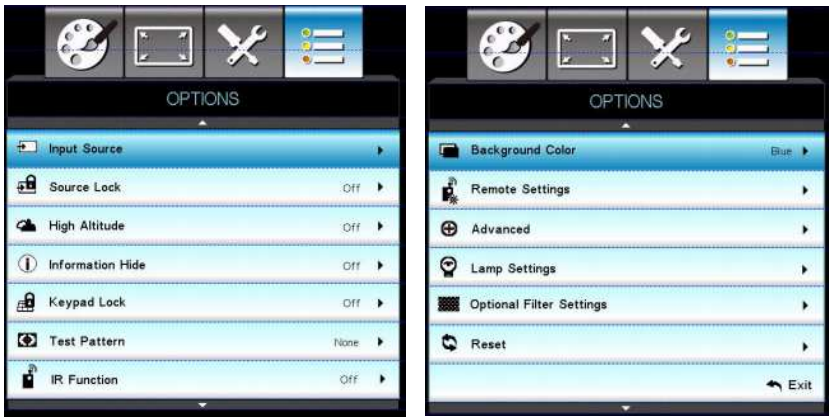

#### **Input Source**

Use this option to enable / disable input sources. Press  $\triangleleft$  / $\triangleright$  /"Enter" key to enter the sub menu and select which sources you require. Press "Enter" to finalize the selection. The projector will not search for inputs that are not selected.

#### **Source Lock**

- On: The projector will only search current input connection.
- **The projector will search for other signals if the current input signal is** lost.

#### **High Altitude**

When "On" is selected, the fans will spin faster. This feature is useful in high altitude areas where the air is thin.

#### **Note**

 *With dust filter installed, High Altitude mode must be turned on manually. Dust filter is Optional and may not be required in some regions.*

#### **Information Hide**

- On: Choose "On" to hide the info message.
- Off: Choose "Off" to show the "searching" message.

### **Keypad Lock**

When the keypad lock function is "On", the control panel will be locked however, the projector can be operated by the remote control. By selecting "Off", you will be able to reuse the control panel.

#### **Note**

*To turn off the keypad lock, press and hold "Enter" key on top of the projector for 5 seconds.*

#### **Test Pattern**

Display a test pattern. There are Grid, White pattern and None.

#### **IR Function**

Choose "On" to turn on the IR receiver. Choose "Off" to turn off the IR receiver.

#### **Background Color**

Use this feature to display a "Black", "Red", "Blue", "Green" or "White", screen when no signal is available.

#### **Remote Settings**

Allow user to define a short cut key on the remote control, and the function item is selected in OSD menu.

#### **Advanced**

#### **Direct Power On**

Choose "On" to activate Direct Power mode. The projector will automatically power on when AC power is supplied, without pressing the " $\psi$ " key on the projector control panel or on the remote control.

#### **Auto Power Off (min)**

Sets the countdown timer interval. The countdown timer will start, when there is no signal being sent to the projector. The projector will automatically power off when the countdown has finished (in minutes).

#### **Sleep Timer (min)**

Sets the countdown timer interval. The countdown timer will start, with or without a signal being sent to the projector. The projector will automatically power off when the countdown has finished (in minutes).

#### **Quick Resume**

If the projector is accidentally turned off, this feature allows the projector to be instantly powered on again within 100 seconds of power down.

#### **Power Mode (Standby)**

Set whether the **VGA-OUT** function works when the projector is in standby (powered off but connected to AC power).

- Eco: The **VGA-OUT** function will not work when the projector is in standby.
- Active: The **VGA-OUT** and **AUDIO-OUT** functions will work when the projector is in standby.

#### **Note**

■ *When Power mode (Standby) is set to Eco (<0.5W), the VGA output, Audio pass-through will be deactivated when the projector is in standby.*

### **Lamp Settings**

#### **Lamp Hours**

Display the projection time.

#### **Lamp Reminder**

Choose this function to show or to hide the warning message when the changing lamp message is displayed.

#### **Brightness Mode**

- Bright: Choose "Bright" to increase the brightness.
- Dynamic: Choose "Dynamic" to dim the projector lamp which will lower power consumption and extend the lamp life by up to 133%.
- Eco+: Choose "Eco+" to dim the projector lamp which will automatically detect the brightness level of the content and reduce lamp power consumption (up to 70 percent) during periods of inactivity.

#### **Lamp Reset**

Reset the lamp hour counter after replacing the lamp.

### **Optional Filter Settings**

#### **Optional Filter Installed**

Choose "Yes" if an optional dust filter is installed.

#### **Filter Usage Hours**

Display the dust filter's elapsed operating time (in hours).

#### **Filter Reminder**

Sets a filter reminder if timer is up.

#### **Filter Reset**

Reset the dust filter hour counter after replacing the dust filter.

#### **Reset**

Choose "Yes" to return the display parameters on all menus to the factory default settings.

# <span id="page-41-0"></span>**Appendix**

## <span id="page-41-1"></span>**Installing the Dust Filter**

Be sure to follow the steps to install the dust filter.

- 1. Align the filter with these two hook positions (#1 & #2), then press it close to the projector from the left side to the right one.
- 2. Press the last hook position (#3) until it clicks.

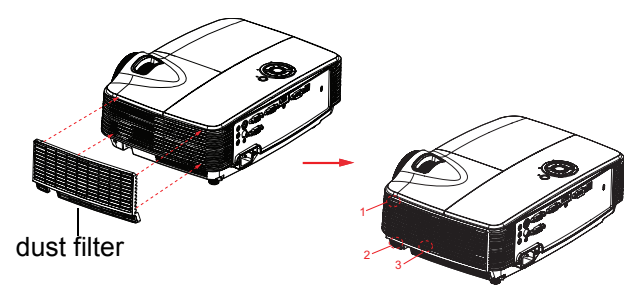

- **3. Turn on the projector, then press "Menu", go to OPTIONS > Optional Filter > Optional Filter Installed and select "Yes".**
- 4. Clean the dust filter periodically.
- **The dust filter should be cleaned or replaced periodically (suggest after every 500 hours or 3 months of use). If it is not cleaned periodically, it can become clogged with dust and prevent the projector from being ventilated properly. This can cause over heating and damage the projector. If the projector is used in a dusty environment, be sure to cleaned or replaced the dust filter more frequently.**
- 5. To remove the dust filter, take it apart from the upper-left side of the hook position.
- 6. Turn on the projector, then press "Menu", go to OPTIONS > Optional Filter > Optional Filter Installed and select "No" when you pull out the dust filter and would not install it again.

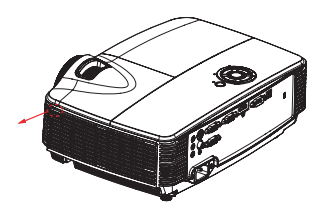

## <span id="page-42-0"></span>**Replacing the Lamp**

As the projector operates over time, the brightness of the projector lamp gradually decreases and the lamp becomes more susceptible to breakage. We recommend replacing the lamp if a warning message is displayed. Do not attempt to replace the lamp yourself. Contact the qualified service personnel for replacement.

- *The lamp is extremely hot right after turning off the projector. If you touch the lamp, you may scald your finger. When you replace the lamp, wait for at least 45 minutes for the lamp to cool down.*
- *Do not touch the lamp glass at any time. The lamp may explode due to improper handling, including the touching of the lamp glass.*
- *Lamp lifetime may differ from lamp to lamp and according to the environment of use. There is no guarantee of the same lifetime for each lamp. Some lamps may fail or terminate their lifetime in a shorter period of time than other similar lamps.*
- *A lamp may explode as a result of vibration, shock or degradation as a result of hours of use as its lifetime draws to an end. Risk of explosion may differ according to the environment or conditions in which the projector and lamp are being used.*
- Wear protective gloves and eyeglasses when fixing or detaching the lamp.
- *Faster on-off-cycles will damage the lamp and reduce lamp life. Wait at least for 5 minutes to turn off the projector after powering on.*
- *Do not operate the lamp in proximity to paper, cloth, or other combustible material nor cover it with such materials.*
- *Do not operate the lamp in an atmosphere containing an inflammable substance, such as thinner.*
- *Thoroughly ventilate the area or the room when operating the lamp in an oxygen atmosphere (in the air). If ozone is inhaled, it could cause headaches, nausea, dizziness, and other symptoms.*
- The inorganic mercury is involved in the lamp. If the lamp bursts, the mercury inside the lamp *will be exposed. Leave the area immediately if the lamp shatters while being operated and ventilate the area for at least 30 minutes in order to avoid the inhalation of mercury fumes. Otherwise it could be harmful to user's health.*
- 1. Turn off the projector.
- 2. Unplug the power cord.
- 3. Remove the screw in the side of the lamp cover. 1
- 4 Lift the cover 2
- 5. Loosen the screws from the lamp module. 3
- 6. Raise the handle and pull out the lamp module slowly and carefully. 4
- 7. Insert the new lamp module into the projector and tighten the screws.
- 8. Replace the lamp cover and tighten the screw.
- 9. Turn on the projector. If the lamp does not turn on after the warm-up period, try reinstalling the lamp.
- 10. Reset the lamp hour. Refer to the "**OPTIONS > Lamp Settings**" menu.

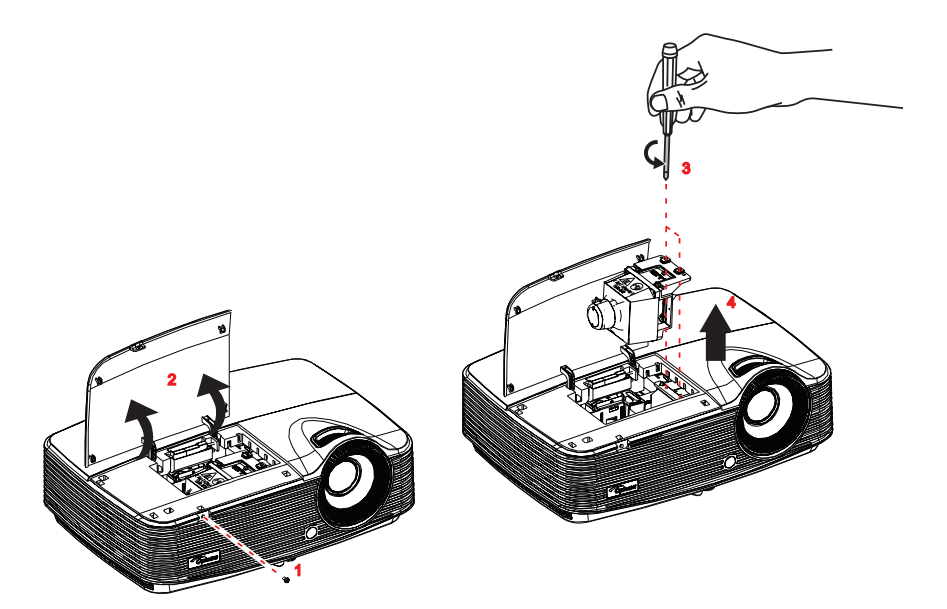

- *Dispose the used lamp according to local regulations.*
- *Ensure that screws are tightened properly. Screws not tightened fully may result in injury or accidents.*
- *Since the lamp is made of glass, do not drop the unit and do not scratch the glass.*
- *Do not reuse the old lamp. This could cause the lamp to explode.*
- *Be sure to turn off the projector and unplug the AC power cord before replacing the lamp.*
- *Do not use the projector with the lamp cover removed.*

## <span id="page-44-0"></span>**Ceiling mount installation**

- 1. To prevent damage to your projector, please use the Optoma ceiling mount.
- 2. If you wish to use a third party ceiling mount kit, please ensure the screws used to attach a mount to the projector meet the following specifications:
- Screw type: M4\*3
- **Maximum screw length: 8mm**
- **Minimum screw length: 6mm**

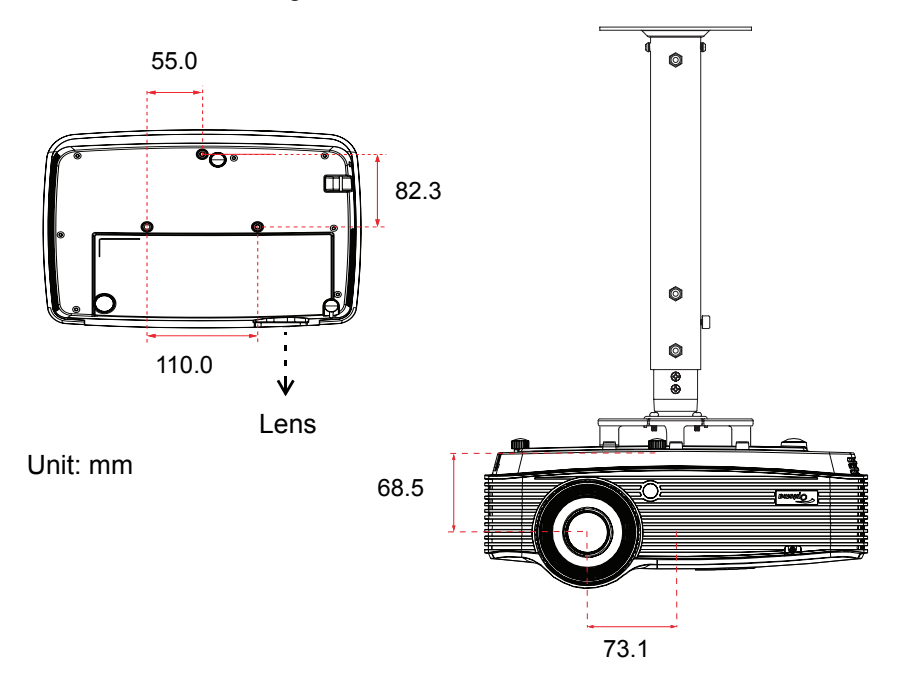

#### **Note**

*Please note that damage resulting from incorrect installation will void the warranty.*

![](_page_44_Picture_9.jpeg)

#### **Warning**

1.If you buy a ceiling mount from another company, please be sure to use the correct screw size. Screw length will vary depending on the thickness of the mounting plate.

2.Be sure to keep at least 10 cm gap between the ceiling and the bottom of the projector.

3.Avoid installing the projector near a heat source.

## <span id="page-45-0"></span>**Compatibility Modes**

## **Computer Compatibility**

![](_page_45_Picture_140.jpeg)

*(\*1)1920 x 1200 @60hz only support reduced blanking (\*2) 3D timing for True 3D projector*

## **Input Signal for HDMI**

![](_page_45_Picture_141.jpeg)

*(\*1)1920 x 1200 @60hz only support reduced blanking*

*(\*2)3D timing for True 3D projector*

## **True 3D Video Compatibility table**

![](_page_46_Picture_136.jpeg)

■ If 3D input is 1080p@24hz, the DMD should replay with integral multiple with 3D mode

*1080i@25hz and 720p@50hz will run in 100hz; other 3D timing will run in 120hz*

## **Video Compatibility**

![](_page_46_Picture_137.jpeg)

## **IR Code**

![](_page_47_Figure_1.jpeg)

![](_page_47_Figure_2.jpeg)

![](_page_47_Picture_114.jpeg)

![](_page_48_Picture_86.jpeg)

#### The IR codes below are for user-defined remote only.

![](_page_48_Picture_87.jpeg)

## <span id="page-49-0"></span>**RS232 Commands and Protocol Function List**

### **RS232 Pin Assignments**

![](_page_49_Figure_2.jpeg)

**D-Sub 9 pin**

(from the projector side)

![](_page_49_Picture_148.jpeg)

**Wire List**

(from the cable side)

![](_page_49_Picture_149.jpeg)

## **RS232 Protocol Function List**

Baud Rate : 9600 Data Bits: 8 Parity: None Stop Bits: 1 Flow Control : None UART16550 FIFO: Disable Projector Return (Pass): P Projector Return (Fail): F

XX=01-99, projector's ID, XX=00 is for all projectors

- *There is a <CR> after all ASCII commands.*
- *0D is the HEX code for <CR> in ASCII code.*

![](_page_50_Picture_207.jpeg)

![](_page_51_Picture_201.jpeg)

![](_page_52_Picture_139.jpeg)

![](_page_53_Picture_175.jpeg)

![](_page_53_Picture_176.jpeg)

----------------------------------------------------------------------------------------------------------------------------------------------------------------------------------- when Standby/Warming/Cooling/Out of Range/Lamp fail/Fan Lock/Over Temperature/ Lamp Hours Running Out/Cover Open

INFOn n : 0/1/2/3/4/6/7/8/ = Standby/Warming/Cooling/Out of Range/Lamp fail/Fan Lock/Over Temperature/Lamp Hours Running Out/Cover Open

![](_page_54_Picture_111.jpeg)

## <span id="page-55-0"></span>**Troubleshooting**

Refer to the symptoms and measures listed below before sending the projector for repairs. If the problem persists, contact your local reseller or service center. Please refer to "LED Indicator Messages" as well.

## **Start-up**

If no lights turn on:

- Be sure that the power cord is securely connected to the projector and the other end is plugged into an outlet with power.
- **Press the power button again.**
- Unplug the power cord and wait for a short while, then plug it in and press the power button again.

### **Image**

If the searching source is displayed:

- Press **SOURCE** on the projector or **Source** on the remote control to select an active input source.
- Be sure the external source is turned on and connected.
- For a computer connection, ensure your notebook computer's external video port is turned on. Refer to the computer manual.

If the image is out of focus:

- While displaying the on-screen menu, adjust the focus ring. (The image size should not change; if it does, you are adjusting the zoom, not the focus.)
- Check the projection lens to see if it needs cleaning.

If the image is flickering or unstable for a computer connection:

 Press **"**Menu**"**, go to **IMAGE** > **Advanced** > **Signal** and adjust **Phase** or **Frequency.**

## **Remote control**

If the remote control does not operate:

- Be sure nothing is blocking the remote control receiver on the front of the projector. Use the remote control within the effective range.
- Aim the remote control at the screen or at the front of the projector.
- **Move the remote control so it is more directly in front of the projector and** not as far to the side.

## <span id="page-56-0"></span>**LED Indicator Messages**

![](_page_56_Picture_164.jpeg)

<span id="page-57-0"></span>![](_page_57_Picture_91.jpeg)

#### **Scandinavia**

PO.BOX 9515 3038 Drammen Norway

Lerpeveien 25 +47 32 98 89 90 3040 Drammen and E +47 32 98 89 99 Norway **info@optoma.no** 

#### **Latin America**

3178 Laurelview Ct. Fremont, CA 94538, USA 288-289-6786 www.optoma.com.br www.optoma.com.mx

#### **Korea**

WOOMI TECH.CO.,LTD. 4F, Minu Bldg. 33-14, Kangnam-Ku,  $\frac{1}{2}$  +82+2+34430004 seoul,135-815, KOREA <br>■ +82+2+34430005

#### **Japan**

東京都足立区綾瀬 3-25-18 株式会社オーエス マイン トランド Minfo@os-worldwide.com コンタクトセンター: 0120-380-495 www.os-worldwide.com

#### **Taiwan**

12F., No.215, Sec. 3, Beixin Rd., **18** +886-2-8911-8600 Xindian Dist., New Taipei City 231, +886-2-8911-6590 Taiwan, R.O.C. Services@optoma.com.tw www.optoma.com.tw asia.optoma.com

#### **Hong Kong**

Unit A, 27/F Dragon Centre, 79 Wing Hong Street, **187 Wing Hong Street**, 1980 March 2012 12:396-8968 Cheung Sha Wan, <br>
a +852-2370-1222 Kowloon, Hong Kong www.optoma.com.hk

中国 上海市长宁区 +86-21-62947376

凯旋路 1205 号 5 楼 昌 +86-21-62947375 琉璃奥图码 www.optoma.com.cn

## <span id="page-60-0"></span>**Regulation & Safety Notices**

This appendix lists the general notices of your projector. *FCC Notice*

This equipment has been tested and found to comply with the limits for a Class B digital device, pursuant to part 15 of the FCC Rules. These limits are designed to provide reasonable protection against harmful interference in residential installation. This equipment generates, uses and can radiate radio frequency energy and if not installed and used in accordance with the instructions, may cause harmful interference to radio communications.

However, there is no guarantee that interference will not occur in a particular installation. If this equipment does cause harmful interference to radio or television reception, detectable by turning the equipment in question off and on, the user is encouraged to try to correct the interference by one or more of the following measures:

- Reorient or relocate the receiving antenna
- Increase the distance between the equipment and the receiver
- Connect the equipment to an outlet on a different circuit than that which the receiver is connected to
- Or consult the dealer or an experienced radio/TV technician for help.

## *Notice: Shielded cables*

All connections to other computing devices must be made using shielded cables to maintain compliance with FCC regulations.

### *Caution*

Changes or modifications not expressly approved by the manufacturer could void the user's authority, which is granted by the Federal Communications Commission, to operate this projector.

## *Operation conditions*

This device complies with Part 15 of the FCC Rules. Operation is subject to the following two conditions:

1. This device may not cause harmful interference and

2. This device must accept any interference received, including interference that may cause undesired operation.

## *Notice: Canadian users*

This Class B digital apparatus complies with Canadian ICES-003.

Remarque ą l'intention des utilisateurs canadiens

Cet appareil numerique de la classe B est conforme a la norme NMB-003 du Canada.

## *Declaration of Conformity for EU countries*

- EMC Directive 2004/108/EC (including amendments)
- Low Voltage Directive 2006/95/EC
- R & TTE Directive 1999/5/EC (if product has RF function)

## *Disposal instructions*

![](_page_61_Picture_13.jpeg)

Do not throw this electronic device into the trash when discarding. To minimize pollution and ensure utmost protection of the global environment, please recycle it.